Published on Researchsoftware.com (https://researchsoftware.com)

<u>Home</u> > <u>EndNote Practical Guide</u> > Import PDF file

# **Import PDF file**

This feature allows you to convert existing collections of PDF files into new EndNote references by extracting Digital Object identifiers (DOI) from PDF files. At the same time, the PDF file is linked to the new reference.

## **Steps**

Open the library into which you want to import the references.

- 1. Choose File > Import > File.
- 2. Click the *Choose* button to locate and open the file you want to import.
- 3. From the Import Option box select PDF.
- 4. From the Duplicates box select an option.
- 5. From the *Text Translation* box you select an option.
- 6. Click the *Import* button.

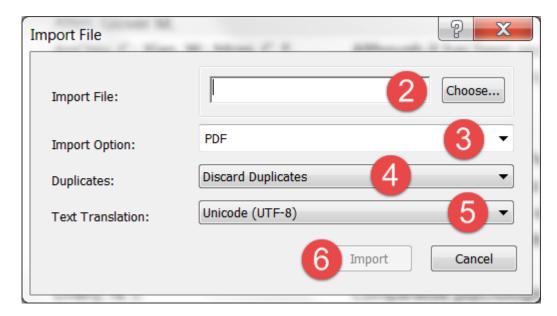

When the import is complete, the new record is stored in the *Imported References* group, and will include bibliographic information given for the Digital Object Identifier (DOI) mined from the PDF file such as *title*, *author*, *volume*, *issue*, *page*, *year*, and *DOI*.

The system matches <u>DOI information with data available from CrossRef</u> [1] by capturing bibliographic content and creating new EndNote references.

### **Preferences**

Edit > Preferences > PDF Handling

## **Related preferences**

References > File Attachments > Convert to Relative Links

References > File Attachments > Rename PDF's

Edit > Preferences > URL's & Links

Edit > Preferences > Find Full Text

#### Labels

**PDF** [2]

importing pdf [3]

import pdf [4]

importing pdf files or folders [5]

#### **Additional resources**

CrossRef organization [1]

Copyright © 2001-2018 DISC BV, Haarlem, NL. All rights reserved.

Source URL (modified on 10/08/2016 - 12:14): https://researchsoftware.com/import-pdf-file

#### Links

- [1] http://www.crossref.org
- [2] https://researchsoftware.com/book-labels/pdf
- [3] https://researchsoftware.com/book-labels/importing-pdf
- [4] https://researchsoftware.com/book-labels/import-pdf
- [5] https://researchsoftware.com/book-labels/importing-pdf-files-or-folders